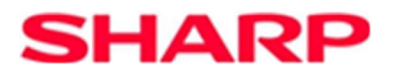

## SHARP Fiscal

## Anleitung

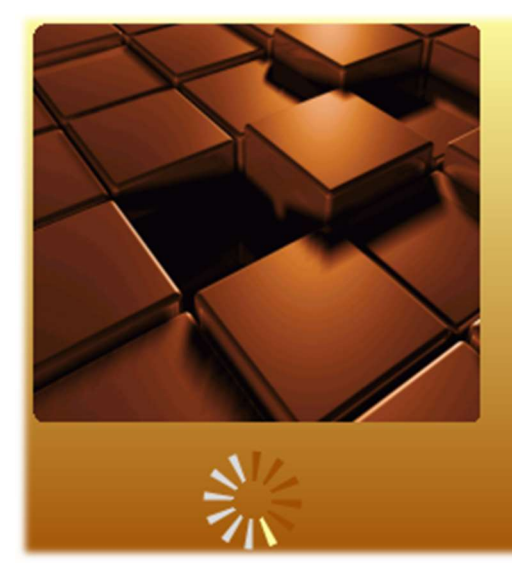

**SHARP** Fiscal

**Version 1.0.0.0** Copyright © 2018,2019,2020...

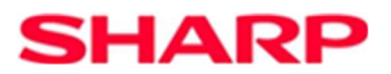

- 1. Haupt Fenster
- 2. EJ Ansicht
- 3. Einstellungen
- 4. Lizenz
- 5. Info
- 6. Datenexport nach DSFinV-K (einfacher Modus)
- 7. TSE Info

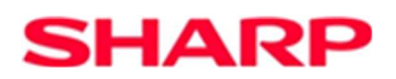

# X  $\circled{3}$  (3)  $\Box$ **TOP** ① ② ③ ④ ⑤ ⑥ ⑦ ⑩ ⑪ ⑫Datenträgerüberlassung (DSFinV-K) Kassendaten aus Datei laden... erzeugen TSE - Info

### 1. SHARP Fiscal – Haupt Fenster

Nach dem Programmstart zeigt sich das Haupt Fenster wie oben dargestellt. Hier stehen verschiedene Funktionen zum Aufruf bereit. Diese sind im Einzelnen.

#### (1) Anzeigen des Haupt Fensters.

Durch ein Klick auf dieses Symbol, gelangt man von einer anderen Ansicht wieder zurück zu dem Haupt Fenster.

### (2) Daten laden.

Hierüber können EJ Daten ausgewählt und geladen werden. Es stehen verschiedene Möglichkeiten zur Verfügung, z.B. eine einzelne Datei oder ein gesamtes Verzeichnis laden. Auch ist es möglich, die TSE-Daten zu laden. Ferner steht eine Historie-Funktion zur Verfügung über die man bereits erfolgreich eingeladene Dateien nochmals aus einer Liste schnell auswählen und einlesen lassen kann.

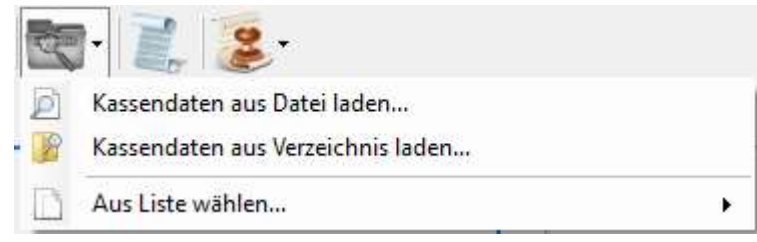

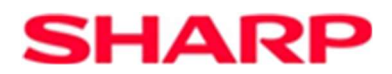

#### (3) EJ Ansicht.

Nach Auswahl dieser Option werden die geladenen elektronischen Journal-Daten fortlaufend in dem Journal-Fenster angezeigt.

#### (4) Menü-Auswahl zum Datenexport.

Hierüber kann der Export von bereits geladenen Daten nach DSFinV-K, gestartet werden. Auch können hierüber weitere Informationen abgerufen bzw. angezeigt werden. Entsprechende werden in einem Browser Fenster angezeigt.

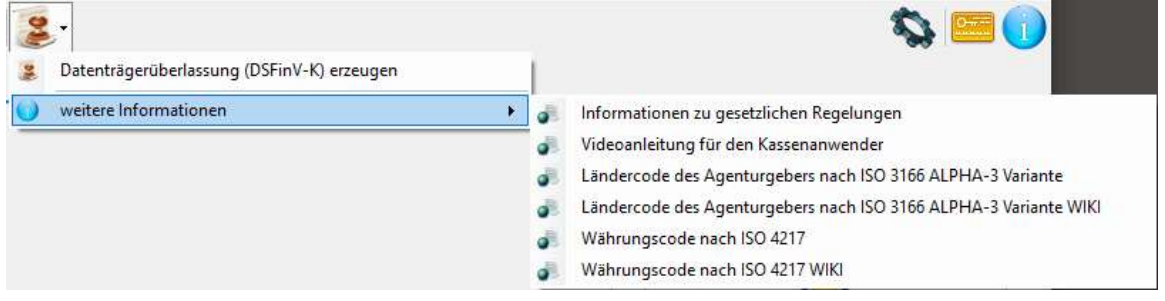

### (5) Einstellung Symbol.

Mit Klick auf dieses Symbol, gelangt man zu den Einstellungen. Diese werden im weiteren Verlauf näher erklärt.

- (6) Lizenz Symbol. Hierüber werden die Lizenz-Informationen angezeigt.
- (7) Info Symbol. Zeigt eine Information, wie z.B. die Versionsnummer, zu dem Programm an.
- (8) Nach dem Einladen von Daten wird hier der Pfad zu den entsprechenden Dateien angezeigt.
- (9) Sprach Symbol.

Zeigt die aktuell ausgewählte Sprache an, bzw. hierüber ist es durch Klick auf dieses Symbol möglich eine andere Sprache zu aktivieren. Diese Funktion ist abhängig von den zur Verfügung stehenden Sprach-Ressourcen.

(10)Aktionssymbol "Kassendaten aus Datei laden".

Nach Klick auf dieses Symbol, öffnet sich ein Dateiauswahldialog. Hier kann eine Kassendatei zum Laden der elektronischen Journal Daten ausgewählt werden.

(11)Aktionssymbol "Datenträgerüberlassung (DSFinV-K) erzeugen". Menügeführtes Laden und Exportieren von Kassendaten zu DSFinV-K Daten.

#### $(12)$ Aktionssymbol "TSE – Info".

Laden und Anzeigen der Daten aus der TSE - Info Datei (TSE\_INFO.DAT).

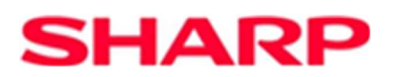

### 2. SHARP Fiscal – EJ Ansicht

Beispiel-Ansicht nach dem Laden von elektronischen Journal Daten.

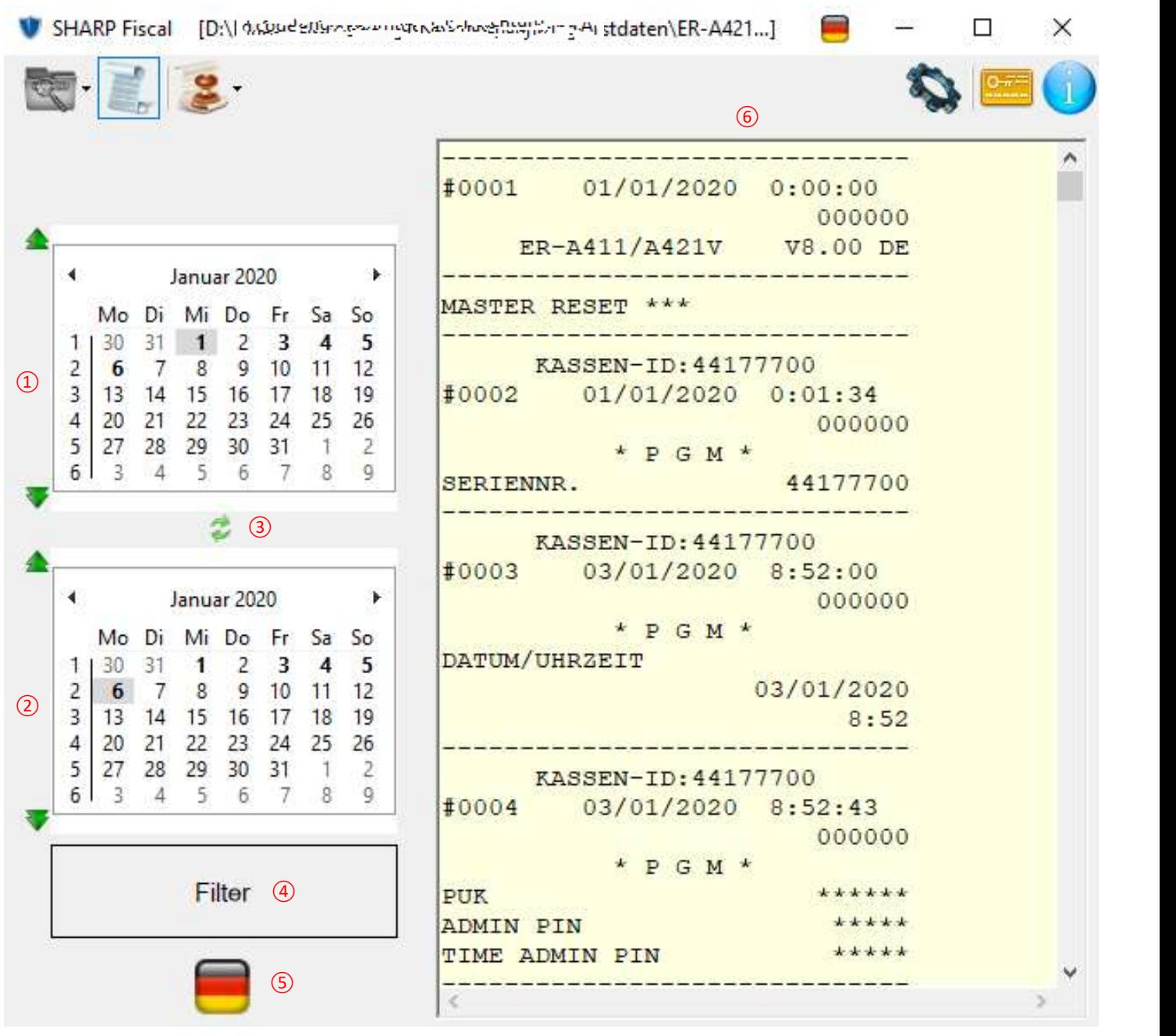

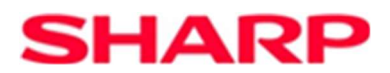

- (1) Datumsanzeige mit Position auf das älteste gefundene Datum in den Daten. Tage für die Daten gefunden wurden, werden in der Kalenderansicht fett dargestellt. Für ein Datum-Filter kann hier durch Auswahl eines Datums das Start-Datum gesetzt werden. Durch die grünen Pfeile an der linken Seite der Kalenderdarstellung kann schnell zum jüngsten bzw. ältesten möglichen Datum für diese Auswahl gesprungen werden.
- (2) Datumsanzeige mit Position auf das jüngste gefundene Datum in den Daten. Funktion wie unter (1) Beschrieben, nur für das Ende-Datum.
- (3) Datum Filter Sync. Durch Klick auf das Symbol kann die Synchronisation bei einer Datumauswahl aktiviert werden. Dies bedeutet, dass bei aktiver Synchronisation die Auswahl eines Datum für beide Kalenderansichten übernommen wird und der Filter automatisch aktualisiert wird. Eine aktive Synchronisation wird durch ein rotes Symbol gekennzeichnet. Nochmaliges klicken auf dieses Symbol deaktiviert die Funktion wieder.
- (4) Über diesen Button kann ein eingestellter Filter ausgeführt werden. Hier werden verschiedene Filter Zustände angezeigt werden.

Filter Einstellungen wurden geändert aber noch nicht ausgeführt.

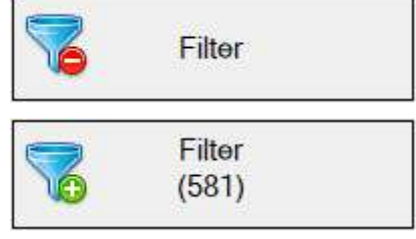

Der Filter wurde ausgeführt. Jetzt wird auch die Anzahl der Einträge, die der Filter Einstellung entsprechen, angezeigt.

- (5) Wurden Daten geladen, wird hier durch ein Symbol das Format der Daten visualisiert. Ein Symbol der Deutschland Flagge zeigt an, das Daten in einem Format die dem deutschen Fiskalvorgaben entsprechen geladen wurden.
- (6) Die geladenen Daten werden hier in der Journal-Ansicht dargestellt.

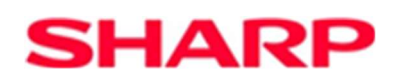

### 3. SHARP Fiscal – Einstellungen

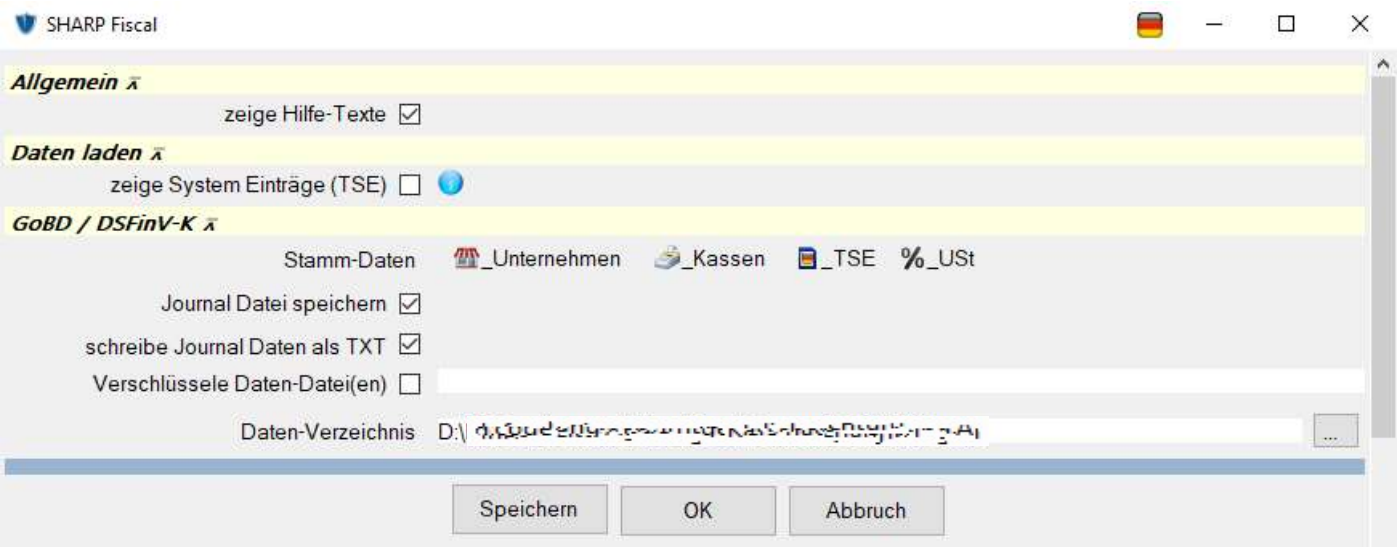

#### Allgemein

zeige Hilfe-Texte: sollen kurzzeitige Hilfe-Text angezeigt werden, während die Maus sich über einem Objekt befindet.

#### Daten laden

zeige System Einträge: sollen System Einträge beim Laden von Daten von einer TSE mitgeladen und in der Journal-Ansicht mit angezeigt werden. Systemeinträge sind zusätzlich von der TSE selbst erstellte Einträge.

#### GoBD / DSFinV-K

Stamm-Daten: Durch ein Klick auf ein entsprechendes Symbol, gelangt man in die Erfassung der entsprechenden Daten. Bevor ein Export von Daten möglich ist, müssen die Stamm-Daten vollständig erfasst sein. Diese Informationen sind notwendig und werden in den DSFinV-K Daten mit angegeben. Für einige Felder, Beispiel Währungskennzeichen, gibt die DSFinV-K genaue Vorgaben. So muss diese Angabe nach ISO 4217 dargestellt werden. Wo hingegen die Angabe des Länder-Codes nach ISO 3166 ALPHA-3 erfolgen muss. Weitere Informationen können über die Menü-Auswahl zum Datenexport "weitere Informationen" abgerufen werden. Einige dieser Vorgaben werden aus einer im Programm-Verzeichnis vorliegenden Datei geladen. Um für evt. zukünftigen Änderungen vorbereitet zu sein, braucht nur die Datei ausgetauscht bzw. geändert zu werden.

Journal Datei speichern: Das elektronische Journal wird als Journal Datei im Kassen-Format (SDA) während dem Export nach DSFinV-K mit in das Ziel-Verzeichnis geschrieben.

schreibe Journal Daten als TXT: Das elektronische Journal wird als Text-Datei (.txt) während dem Export nach DSFinV-K mit in das Ziel-Verzeichnis geschrieben.

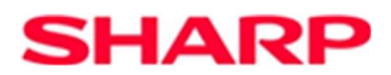

Verschlüssle Daten-Datei(en): Hierdurch können die exportierten Daten mit einem Kennwort verschlüsselt und so vor Ansicht durch Unbefugte geschützt werden. Wenn diese Option aktiviert ist, wird beim Export das Entschlüsselungsprogramm mit in das Ziel-Verzeichnis geschrieben. Nur durch Angabe des Kennwortes ist es möglich, die Datei(en) zu entschlüsseln.

Daten-Verzeichnis: Ist hier ein Verzeichnis gewählt, so wird dieses als Ziel-Verzeichnis für die exportierten Daten genutzt. Ohne Angabe werden die Daten in das Verzeichnis geschrieben, aus welchem die EJ Daten geladen wurden.

Mit Klick auf "Speichern" werden die Angaben übernommen und gespeichert damit diese bei jedem Programmstart zur Verfügung stehen. Mit Auswahl von "OK" werden die Einstellungen übernommen, ohne diese zu speichern. "Abbruch" verwirft die Einstellungen.

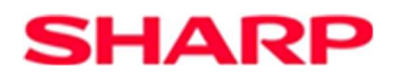

### 4. SHARP Fiscal – Lizenz

Beispiel-Ansicht des Lizenz-Fensters. Die Ansicht kann je nach Version variieren.

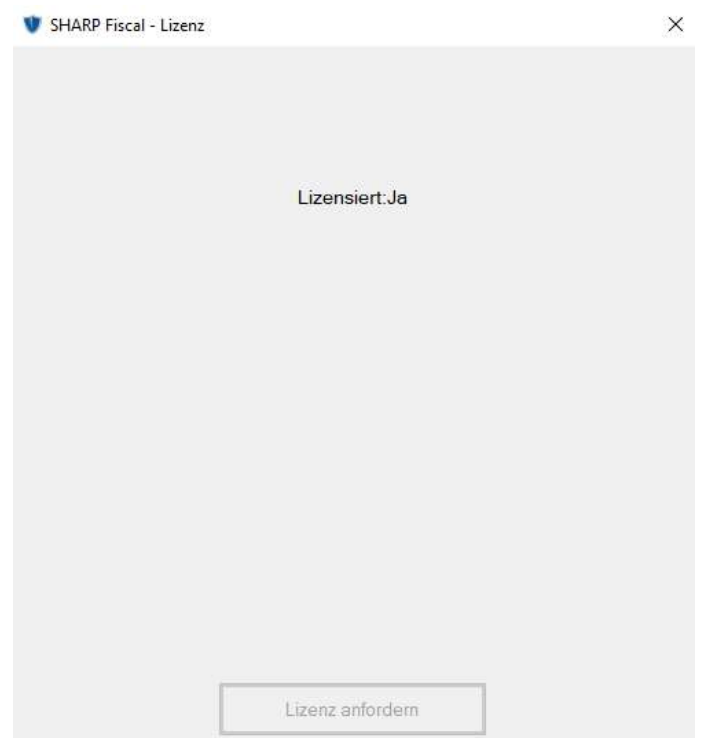

### 5. SHARP Fiscal – Info

Das Info-Fenster gibt weitere Informationen über die verwendete Programm-Version und System-Daten

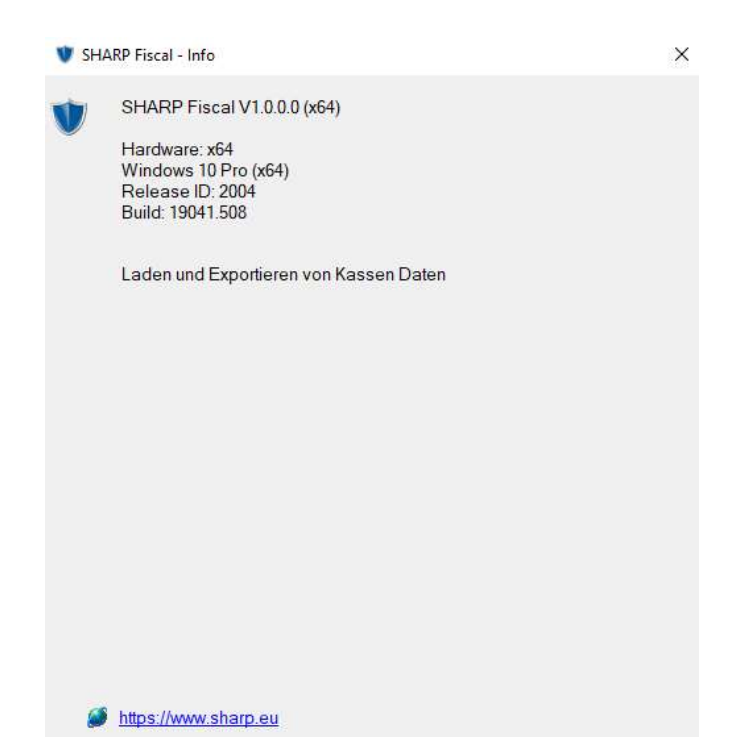

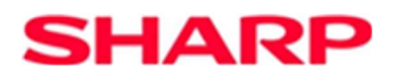

### 6. SHARP Fiscal – Datenexport nach DSFinV-K

Um elektronischen Journal Daten in Daten nach den DSFinV-K Vorgaben zu exportieren, kann der "einfache" menügeführte Modus durch Auswahl des, wie unten dargestellt, blau umrandeten Button aufgerufen werden.

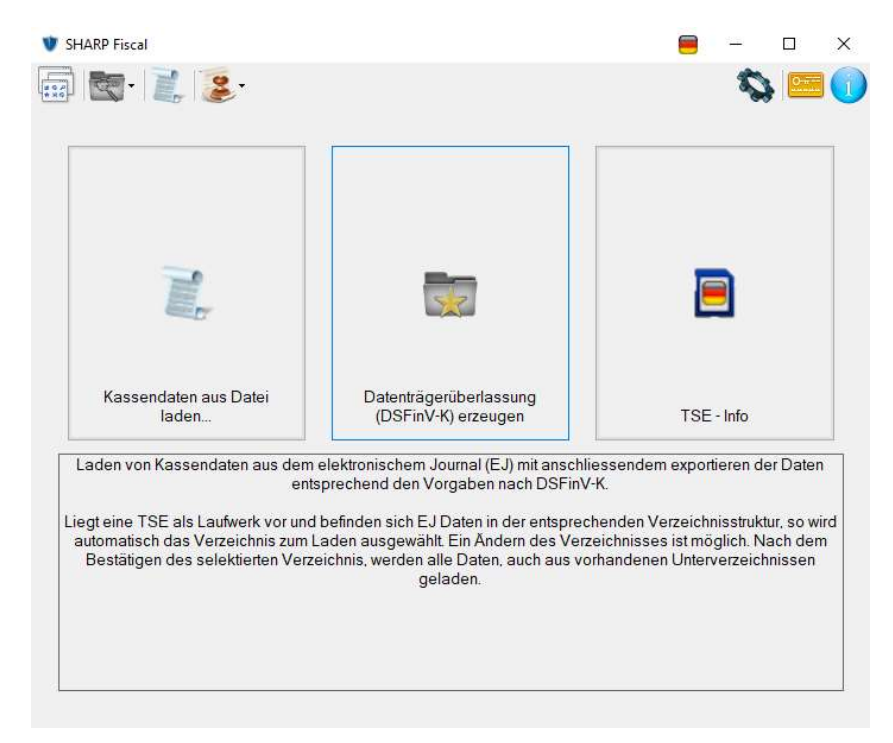

Nach Auswahl, bestätigen Sie die folgende Sicherheitsabfrage ob Sie wirklich den "einfachen" Modus aufrufen möchten mit "Ja".

Es erscheint der Hinweis, dass im folgenden Dialog das Verzeichnis mit den zu exportierenden Daten ausgewählt werden muss. Bestätigen Sie dies mit "Ja".

In dem nun folgenden Dialog muss das Daten-Verzeichnis ausgewählt und mit Klick auf "OK" bestätigt werden.

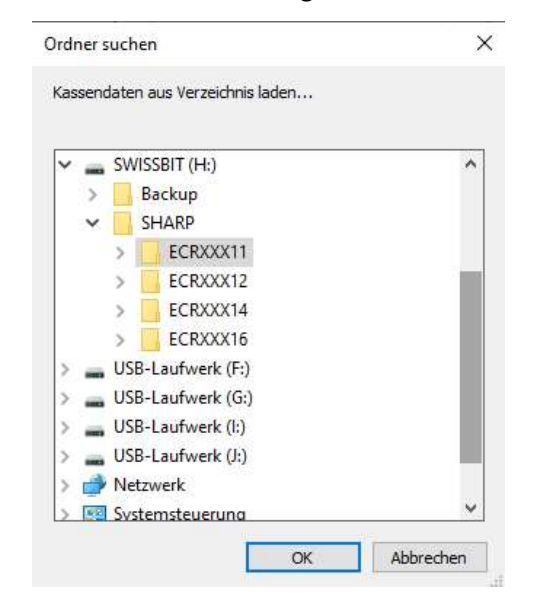

Die Daten werden aus dem gewählten Verzeichnis geladen. Während des Ladens werden Status-Information über den Ladeverlauf angezeigt.

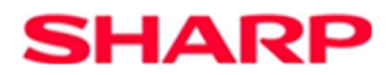

Wurden die Daten erfolgreich geladen, besteht jetzt die Möglichkeit einen Datumsbereich für den Export auszuwählen.

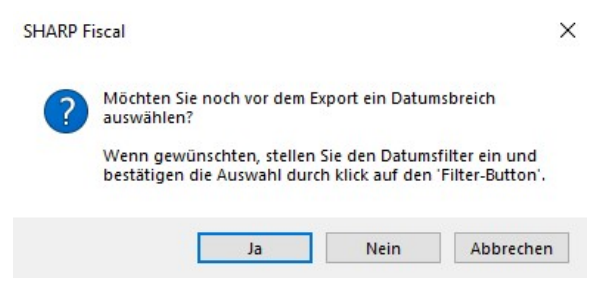

Wählen Sie "Nein" um die Auswahl eines Zeitraumes zu überspringen.

Wählen Sie "Ja", werden die Daten in der EJ-Ansicht angezeigt. Hier kann über die Kalenderdarstellung ein Zeitraum eingestellt werden. Haben Sie den gewünschten Zeitraum eingestellt, klicken Sie auf den Filter-Button.

Nun werden Sie letztmalig aufgefordert den Export einzuleiten. Klicken Sie hierfür auf "Ja".

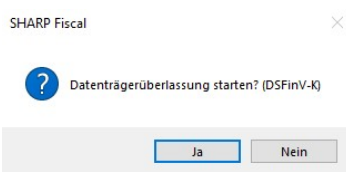

Die Konvertierung startet. Es werden Status-Information angezeigt.

Nach erfolgreichem Durchlauf liegen die Daten im eingestellten Verzeichnis. Dies wird auch im Staus-Fenster angezeigt. Siehe hierfür: "Dateien für die Datenträgerüberlassung wurden erstellt im Verzeichnis".....

Anmerkung: Dies ist die Vorgehensweise um Daten nach DSFinV-K über den "einfachen" menügeführten Modus zu exportieren. Es ist auch möglich, dies durch getrennte Schritte (Menüauswahl Daten laden, Menüauswahl Daten exportieren) durchzuführen.

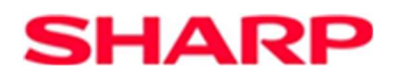

### 7. SHARP Fiscal – TSE - Info

Um detaillierte Information über eine TSE zu erhalten, den Punkt "TSE – INFO" wählen. Hierfür muss eine TSE in den PC eingesteckt sein.

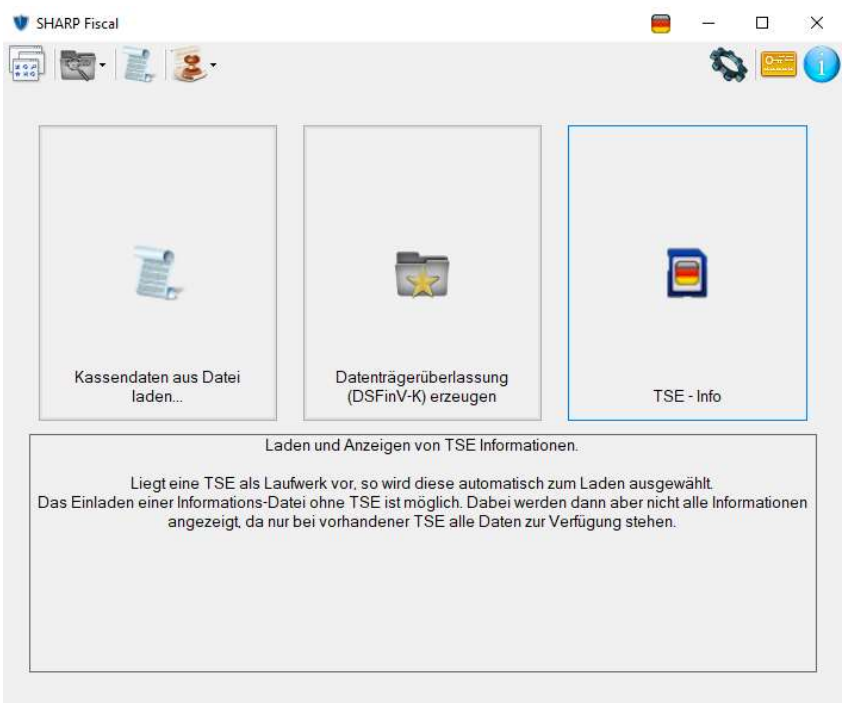

Es öffnet sich ein Auswahldialog. Bitte hier die Datei "TSE INFO.DAT" von der TSE auswählen und mit einem Klick auf "Öffnen" bestätigen. Anmerkung: Obwohl es auch möglich ist, eine von einer TSE kopierten "TSE\_INFO.DAT" zu laden, können dann nicht alle Information von der TSE angezeigt werden, da einige Daten direkt von der TSE abgefragt werden.

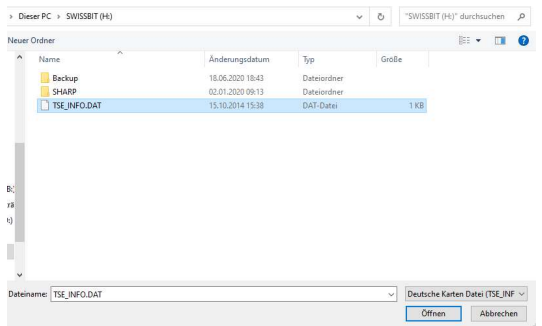

Die Datei wird geöffnet und weitere Information werden von der TSE abgerufen. Wenn dazu aufgefordert wird, bitte die ADMIN-PIN eingeben.

Nach dem Laden der Daten werden diese entsprechend angezeigt.

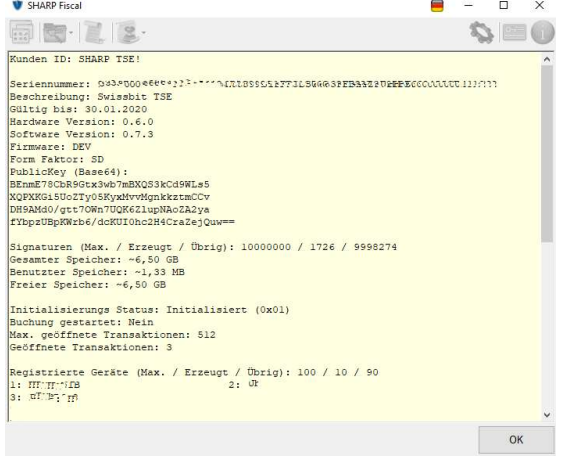